#### **STEP1 Thunderbird を起動します (Windows10の場合)。**

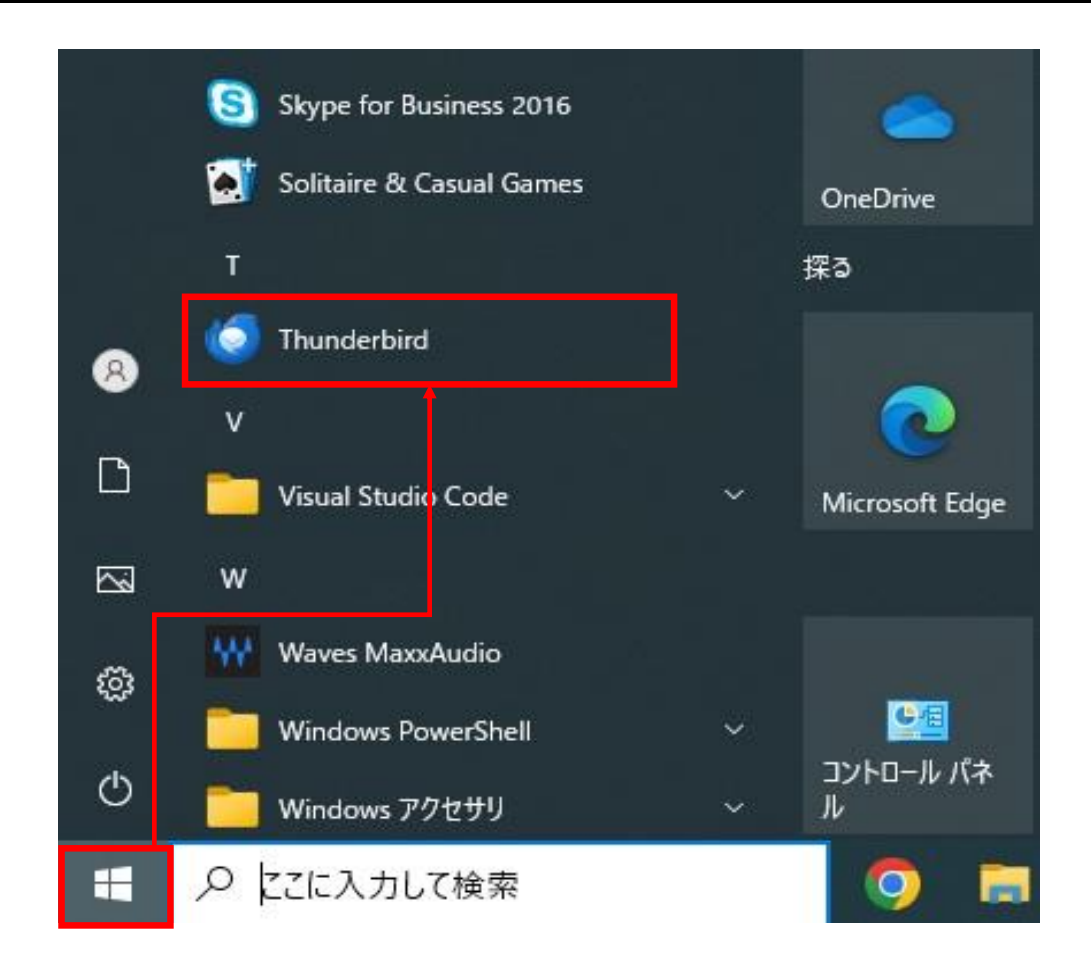

# STEP2 「ローカルフォルダー」または「設定済みのアカウント」を選択して、<br>STEP2 「別のアカウントをセットアップ」の「メール」をクリックします。

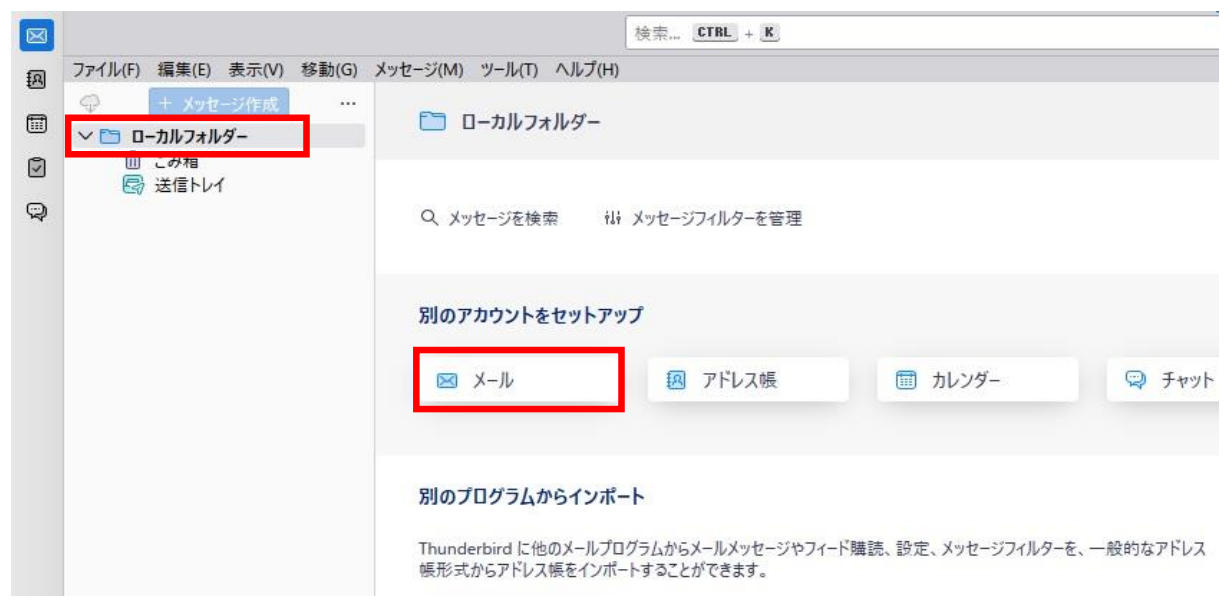

# STEP3 「既存のメールアドレスのセットアップ」画面で<br>STEP3 各項目を入力・選択して「手動設定」をクリックします。

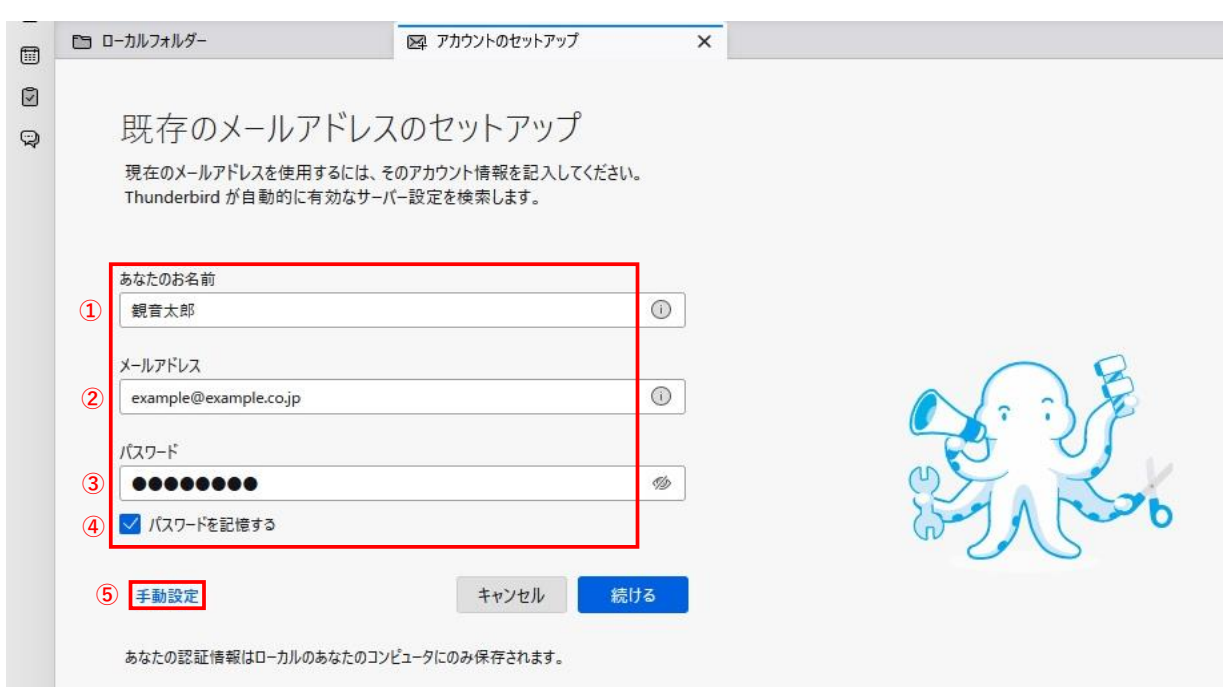

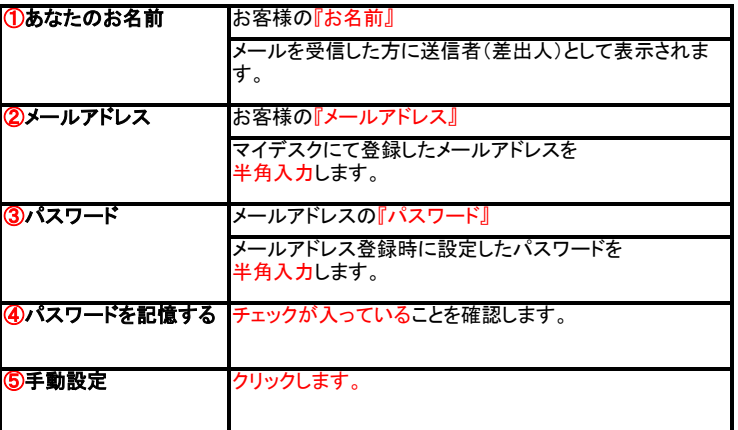

## STEP4 下に入力項目が表示されます。<br>STEP4 アカウント設定の各項目を入力・選択して「詳細設定」をクリックします。

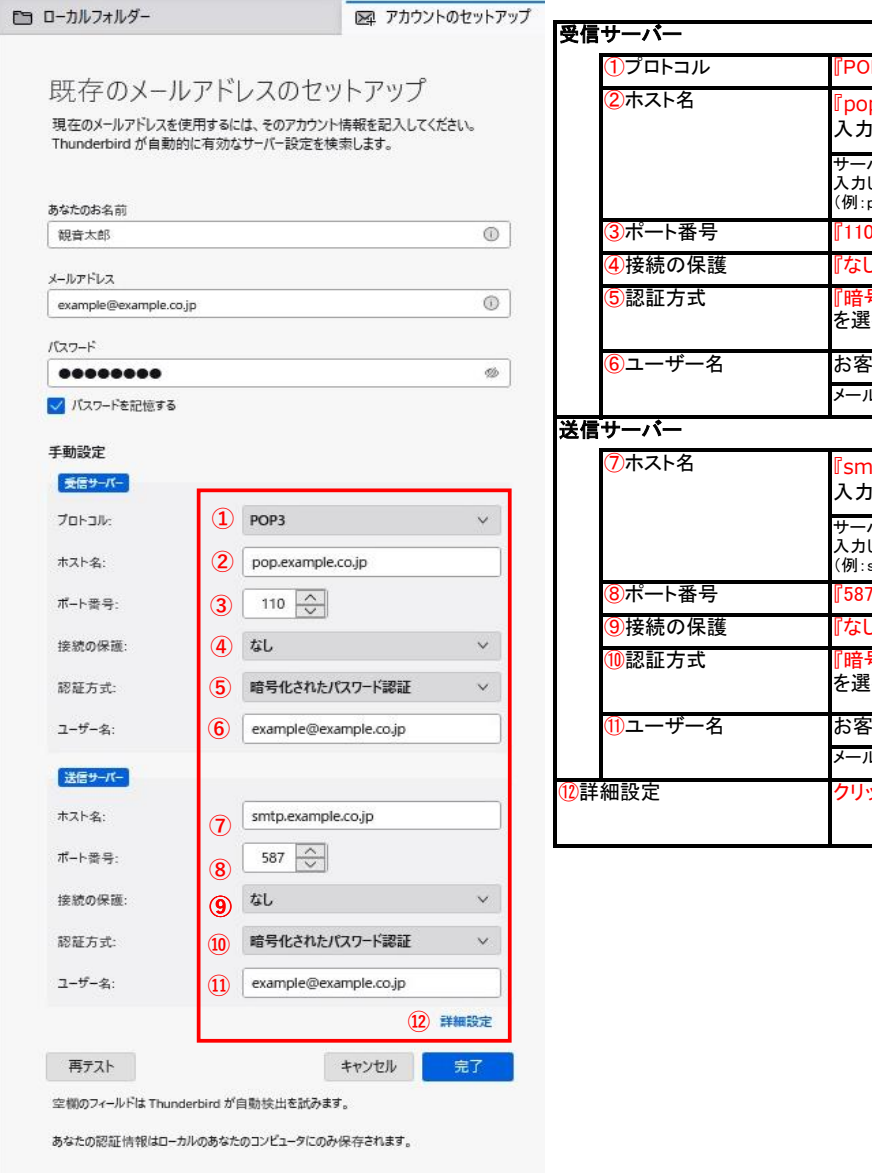

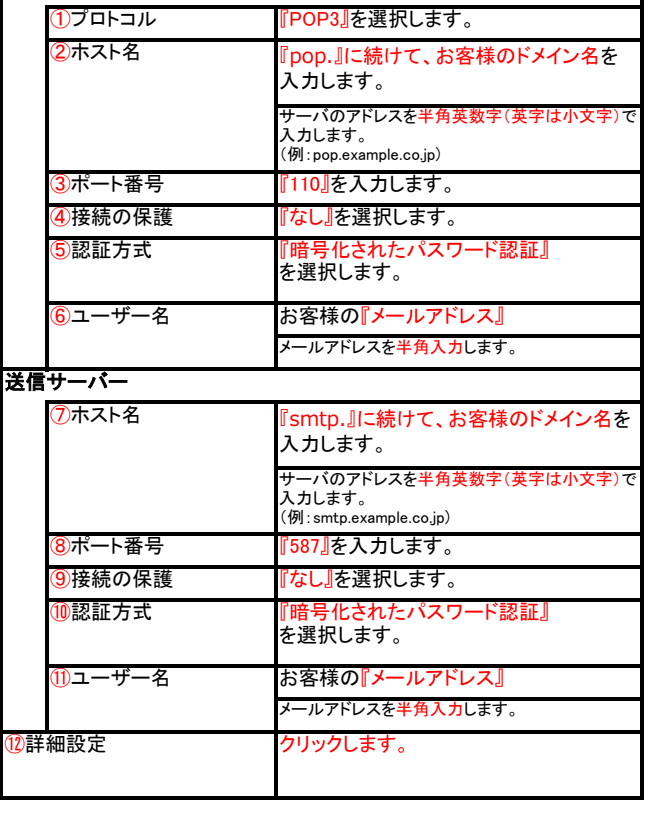

## STEP5 「OK」をクリックします。

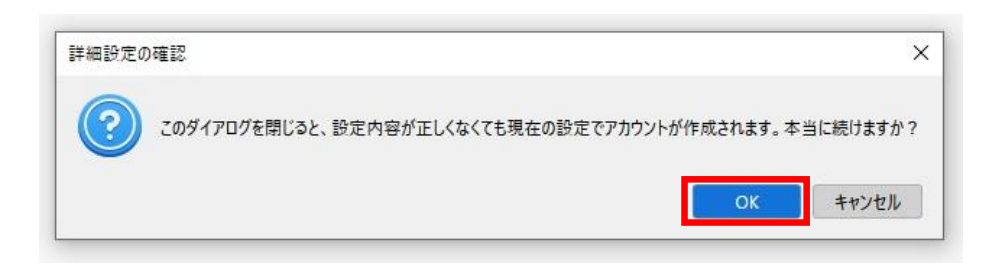

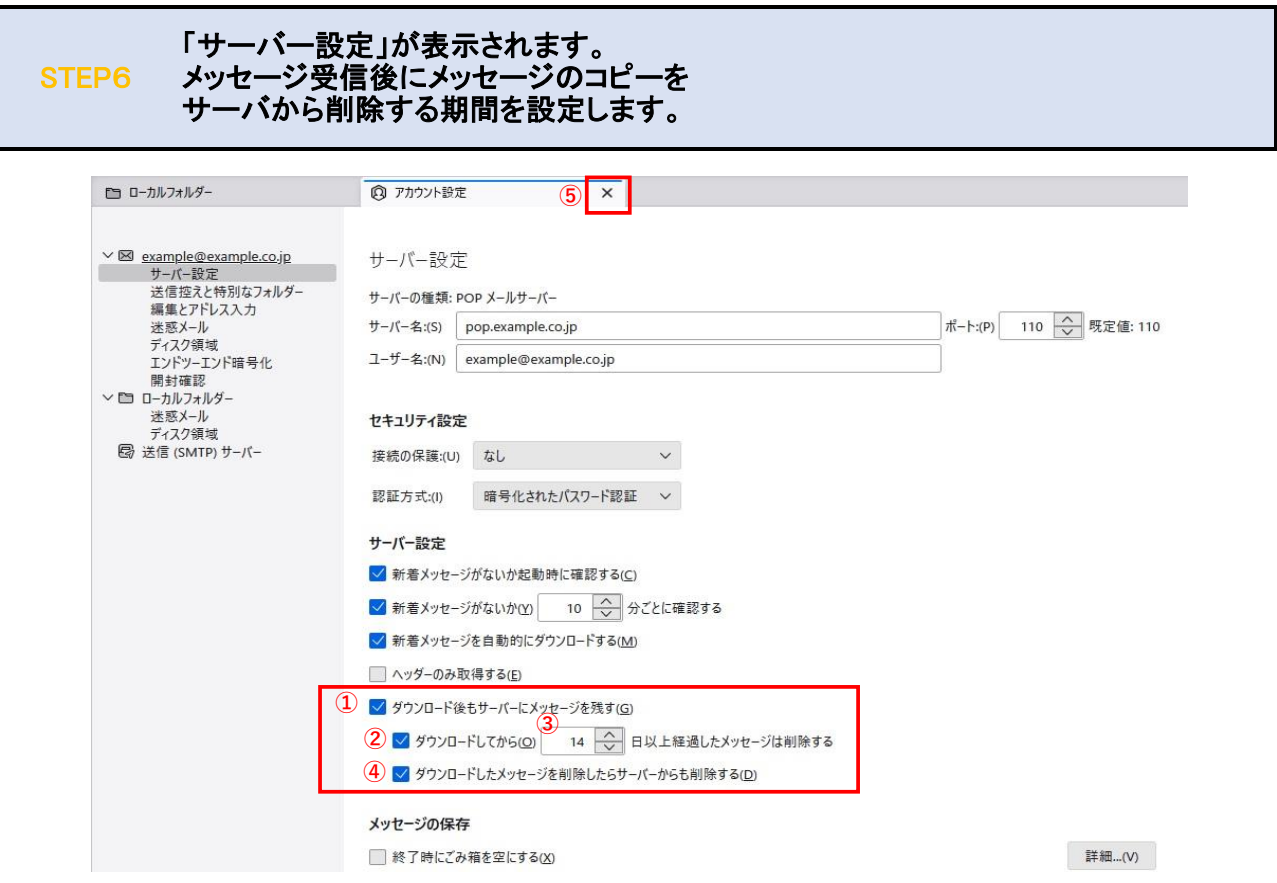

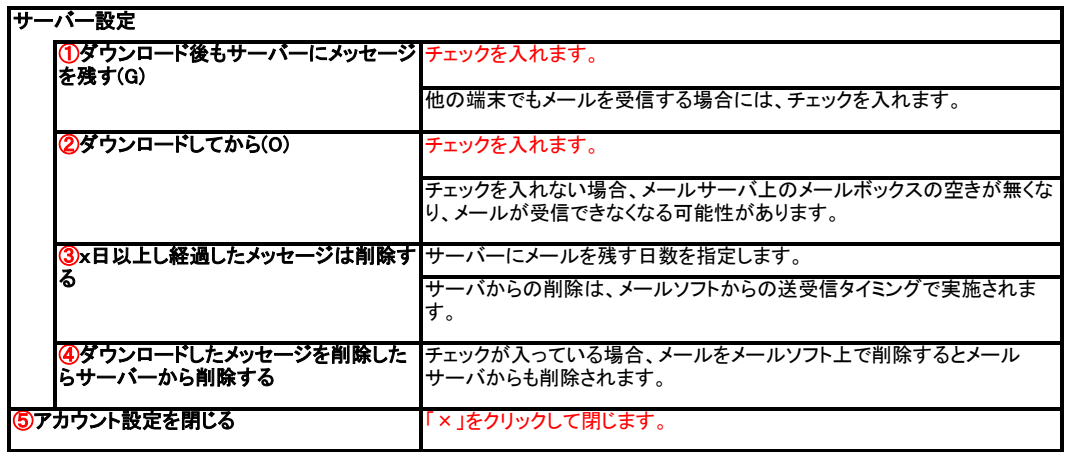

### STEP7 設定したアカウントが表示されていることを確認します。

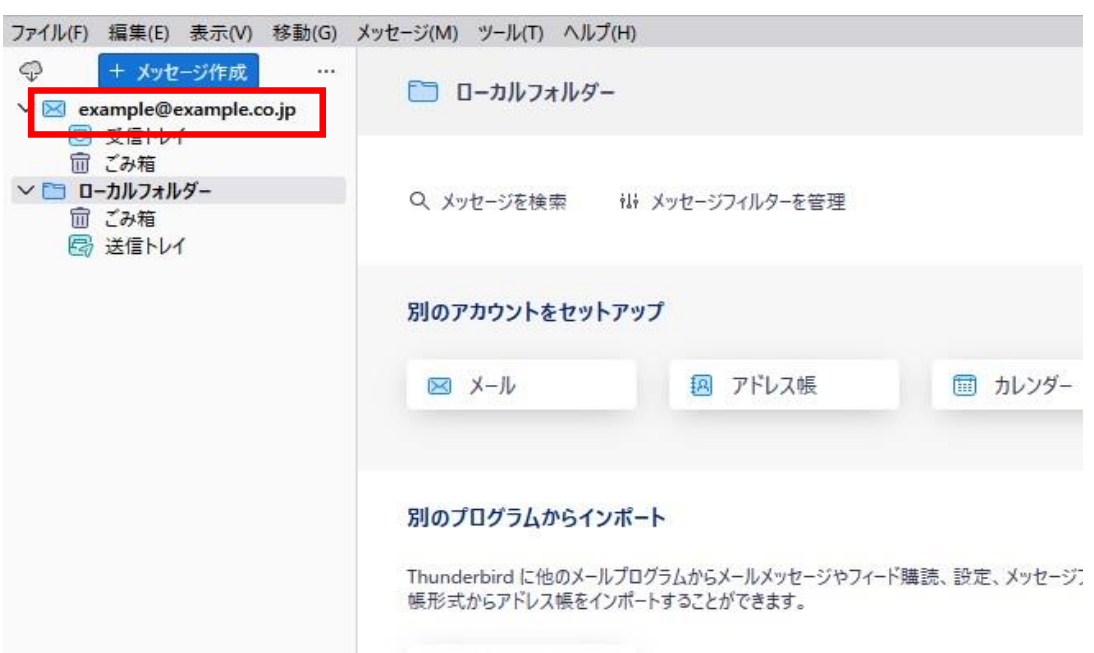

### STEP8 テストメールを送受信します。

メールソフトの設定はこれで完了です。

メールソフトの設定不備を確認するため、件名に『テスト』と入力していただき、設定したメールアドレスあてにテストメールを送信します。 (件名と本文が無い場合、迷惑メールと判定されますので、必ず件名は入力します。) テストメールが受信できればメールの設定は完了です。

テストメールが受信できない場合には、設定内容をもう一度確認します。